## Alibaba Cloud Quick Start Guide

Haivision Gateway 3.2 on Alibaba Cloud

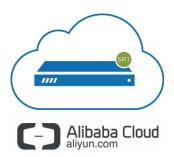

This quick start guide describes how to create and configure a virtual Media Gateway/SRT Gateway server on Alibaba Cloud. For detailed configuration and operation information, please refer to the User's Guide. For the default credentials, refer to the *Important Notice* document (shipped with the appliance or available on the Haivision Support Portal).

### **About Alibaba Cloud**

Alibaba Cloud is a cloud computing platform for building, deploying and managing applications and services through a network of hosted data centers. Alibaba Cloud allows you to deploy and manage your Haivision Media Gateway/SRT Gateway instances in this global network. For more information, please visit:

https://intl.aliyun.com

# **About Media Gateway/SRT Gateway**

The Haivision Media Gateway/SRT Gateway serves as a bridge between video infrastructures, and is used to distribute live video to multiple sites, or to aggregate live video from multiple remote locations. Powered by Haivision's SRT (Secure Reliable Transport) technology, the Haivision Media Gateway/SRT Gateway is ideal for transporting high-quality, secure live video across public and private networks.

## **Before You Start**

You must have an active Alibaba Cloud account to sign in to the AliCloud Console. For evaluation purposes you can subscribe to Alibaba Cloud for a 30-day trial period. For more information, please visit: https://intl.aliyun.com/campaign/free-trial

1

With Alibaba Cloud, you must "bring your own license" (BYOL). Please contact your Haivision representative to discuss your options. See <u>Licensing Your Server</u> for details.

# **Creating a Virtual Server**

• Creating the VPC and Network Subnets

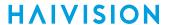

- Creating a Virtual Instance
- Purchase an Elastic IP Address

## Creating the VPC and Network Subnets

- 1. Sign in to your Alibaba Cloud account: https://home.console.aliyun.com
- 2. Click the icon and click Virtual Private Cloud.

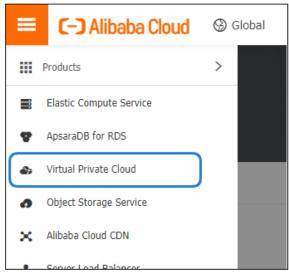

- 3. In the VPC Manage Console, click VPC.
- 4. Click Create VPC.

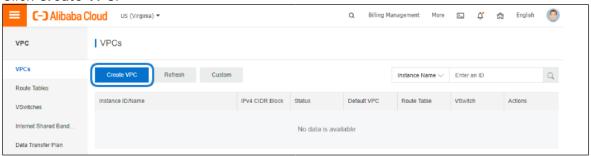

5. In the popup window:

a. O Note

There are only 3 options for the CIDR blocks, which is the base network address range for all the subsequent subnets created within this VPC.

- b. Complete the VSwitch details.
  - The CIDR block for this subnet must be a subset of the CIDR block of the VPC defined above.
  - All ECS instances created within this subnet have their private addresses assigned out of this subnet address range
- c. Click the **OK** button.

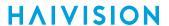

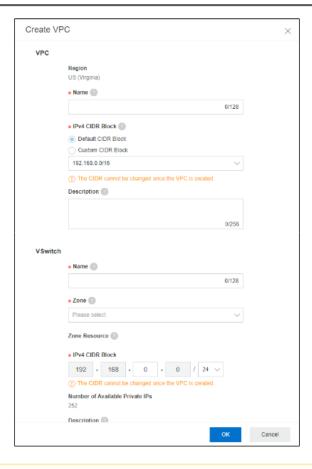

### Note

In AliCloud all subnets are considered private subnets unless there is an Elastic IP assigned to an ECS running inside that particular subnet.

# **Creating a Virtual Instance**

1. Click the **=** icon and click **Elastic Compute Service**.

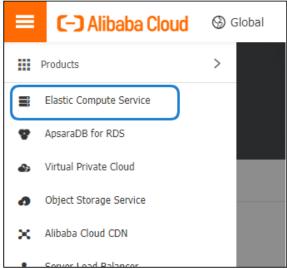

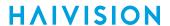

- 2. On the ECS Console, click Instances.
- 3. Click Create Instance.

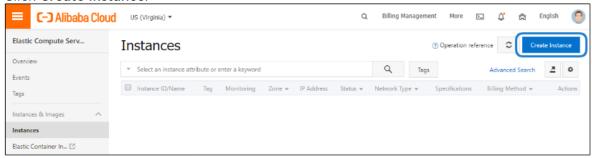

- 4. Specify the details of your ECS purchase as follows:
  - In Billing Model, click Pay as You Go.
  - In Region, select the same Region used when you created the Virtual Private Cloud in Creating the VPC and Network Subnets .
  - 0 Note

We do not recommend using instances with low CPU resources, because the resulting performance of your server will be inadequate.

In Image, click Marketplace Image, click Select from image market, and select Haivision Media
Gateway or Haivision SRT Gateway in the list of images. Use the search textbox to quickly find
the image.

• O Note

The default storage is sufficient for most operations. However, if you intend to use your server in conjunction with a video server (such as Media Gateway with Haivision Media Platform), having additional storage will allow you to benefit from local caching on the virtual server.

- Click Next: Networking.
- In Network Type, ensure the VPC and VSwitch that was created in Creating the VPC and Network Subnets is selected.
- In Network Billing Method, check **Assign Public IP Address** and select the appropriate network bandwidth limit. The value is the peak value, not the dedicated fixed bandwidth. This means you can enjoy up to 200-Mbps internet bandwidth, but paying for the actual traffic only.

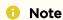

Optionally, purchase an Elastic IP as described in Purchase an Elastic IP Address. An elastic IP address allows you to move the IP address between instances.

- Configure Security Group as needed.
- Click Next: System Configurations.
- In Login Credentials, specify the password for the root/administrator account for initial sign-in to the instance.
- In Instance Name, specify an instance name for easy management. You may choose to launch multiple ECS instances simultaneously, all with the same server specifications.
- Click Next: Grouping.
- Optionally, set any tags or deployment set.
- Click Preview.

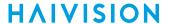

A summary is shown at the bottom of the ECS purchase page, as well as its associated cost.

5. When satisfied with your selection, click Create Order.

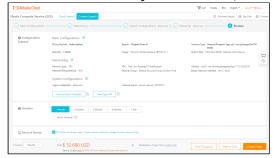

6. Click Place Order to confirm your order.

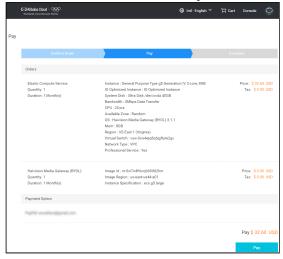

- 7. Click Pay to confirm your order with the payment method you have on file.
- 8. You should see a successful confirmation message. Return to the ECS web console by clicking **Console**.

In the ECS console, within a few minutes the ECS instance status changes to Running. Note that the ECS instance only has a private IP address for now, as shown in the following figure. To connect to this instance, continue to Purchase an Elastic IP Address to purchase a public Elastic IP address.

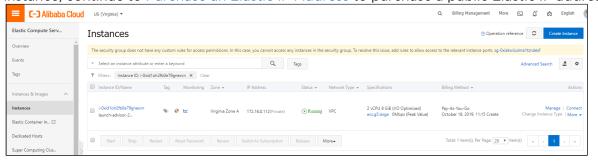

### Purchase an Elastic IP Address

Instead of assigning a public IP directly with your instance, you may purchase an elastic IP address which can be moved between instances. The following instructions show how to purchase an elastic IP address and bind it to your instance:

1. Click the icon, click **Products**, and select **Elastic IP Address** under the Networking heading.

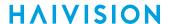

2. Click Create EIP.

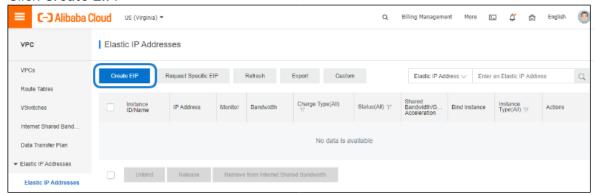

- 3. In the window that opens, select the options accordingly to the following:
  - In Network Traffic, click By traffic.
  - In Max Bandwidth, the value of 200 Mbps is the peak value, not the dedicated fixed bandwidth. This means you can enjoy up to 200-Mbps internet bandwidth, but paying for the actual traffic only.

A summary is shown on the right of the page, as well as its associated cost.

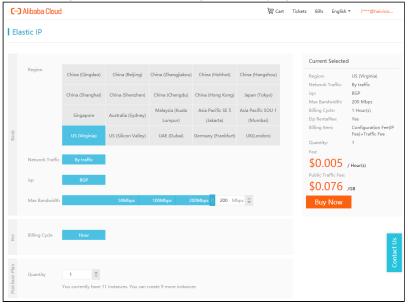

- 4. When satisfied with your selection, click Buy Now.
- 5. Confirm the order on the next page, and **Activate** to buy.
- 6. Return ECS web console by clicking **Console**, and you can see a public Elastic IP address has been allocated successfully.

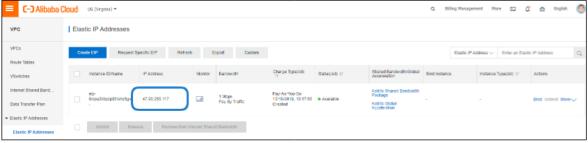

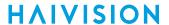

7. Click **Bind** next to the new Elastic IP address and associate it to the previously launched ECS instance.

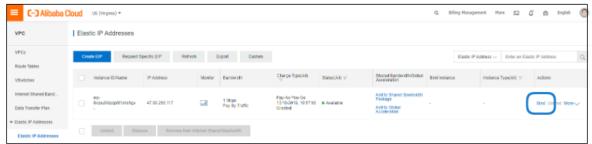

8. Return to the ECS Console and the ECS instance shows the public IP address where you can access the virtual server instance from the Internet.

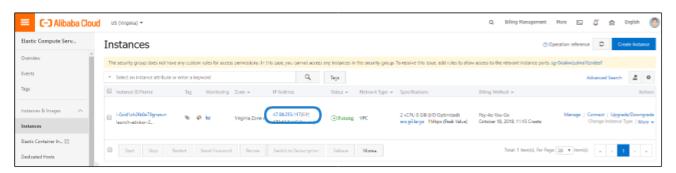

# Signing in to Your Server

### Accessing the Web Interface

1. Open a web browser, and enter the public IP Address of the virtual server. See Step 8 in Purchase an Elastic IP Address to find the assigned IP address. A message may appear warning that the connection to the server is untrusted. This is normal, and you can safely continue.

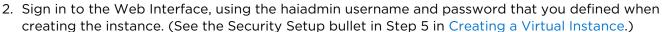

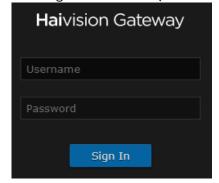

3. Click the **Log In** button. The Browse Routes screen appears.

For more details, refer to Accessing the Web Interface in the User's Guide.

## **Accessing the Console UI**

1. On the Instances screen, under Actions, click Connect.

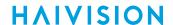

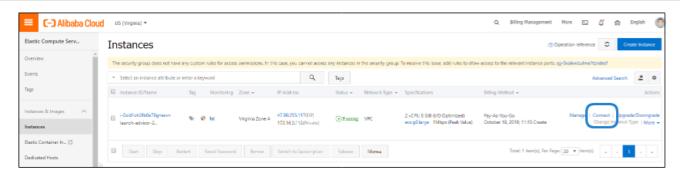

2. A VNC session opens in your web browser, allowing you to log into the Console UI.

# **Licensing Your Server**

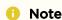

Without a valid license key, you can sign in, but you cannot create or edit routes.

#### To obtain a license:

- 1. Sign into the server as described in Signing in to Media Gateway.
- 2. Click the icon and click **Administration**.
- 3. Click System Settings in the admin toolbar, and click Network in the sidebar.
- 4. Copy the server's MAC Address.

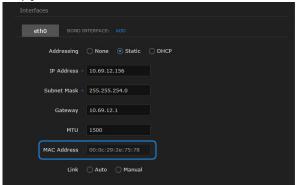

- 5. To request a license for your product:
  - a. Log in to the Haivision Support Portal (https://support.haivision.com).
  - b. After logging in, click License Requests.
  - c. Click the New button.
  - d. Select the appropriate device type and click the **Next** button.
  - e. Fill in the form with the appropriate information, and click Save.

Your license request is submitted and you will be contacted by a Haivision representative shortly with a license key for your product.

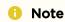

The license you receive is bound only to the instance corresponding to the MAC address you submit.

- 6. After you receive your license, sign back in to the server. You should be prompted with a License Required message. (Otherwise, click the icon, click Administration, click System Settings in the admin toolbar, and click Licensing in the sidebar). Click Add License.
- 7. Copy and paste the license for your server into the License field.

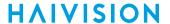

#### 8. Click Add.

Your virtual server is now licensed and available. For more information on licensing, please refer to the User's Guide.

### **SRT Streams**

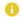

#### Note

For more information on SRT, please refer to the User's Guide and the SRT Deployment Guide.

# Stopping the Instance

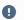

#### Important

Please be aware that simply shutting down your server via the Console UI does not deallocate your instance, and you will continue to be charged for the running instance. To avoid unwanted charges, you must stop the AliCloud virtual machine.

#### To stop your server instance:

- 1. On the ECS Management Console, click Instances.
- 2. Find and select your server, then click **Stop**.

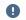

### Important

It is possible that shutting down an AliCloud instance results in a change in the MAC address the next time it is started, which causes the existing BYOL license to expire. If this happens, contact Haivision with the new MAC address to obtain a replacement license.

## **Obtaining Documentation**

This document was generated from the Haivision InfoCenter. To ensure you are reading the most up-todate version of this content, access the documentation online at https://doc.haivision.com. You may generate a PDF at any time of the current content. See the footer of the page for the date it was generated.

# **Getting Help**

| General Support  | North America (Toll-Free)<br><b>1 (877) 224-5445</b>                         |
|------------------|------------------------------------------------------------------------------|
|                  | International<br>1 (514) 334-5445                                            |
|                  | and choose from the following:<br>Sales - 1, Cloud Services - 3, Support - 4 |
| Managed Services | U.S. and International<br>1 (512) 220-3463                                   |
| Fax              | 1 (514) 334-0088                                                             |

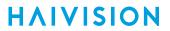

| Support Portal      | https://support.haivision.com |
|---------------------|-------------------------------|
| Product Information | info@haivision.com            |

Generated on: 2024-01-24 01:38:02